# TRAFIKVERKET

Dokumentdatum

Version

2023-05-29

 $1.2$ 

## **Handledning BessyMobile**

### Innehåll

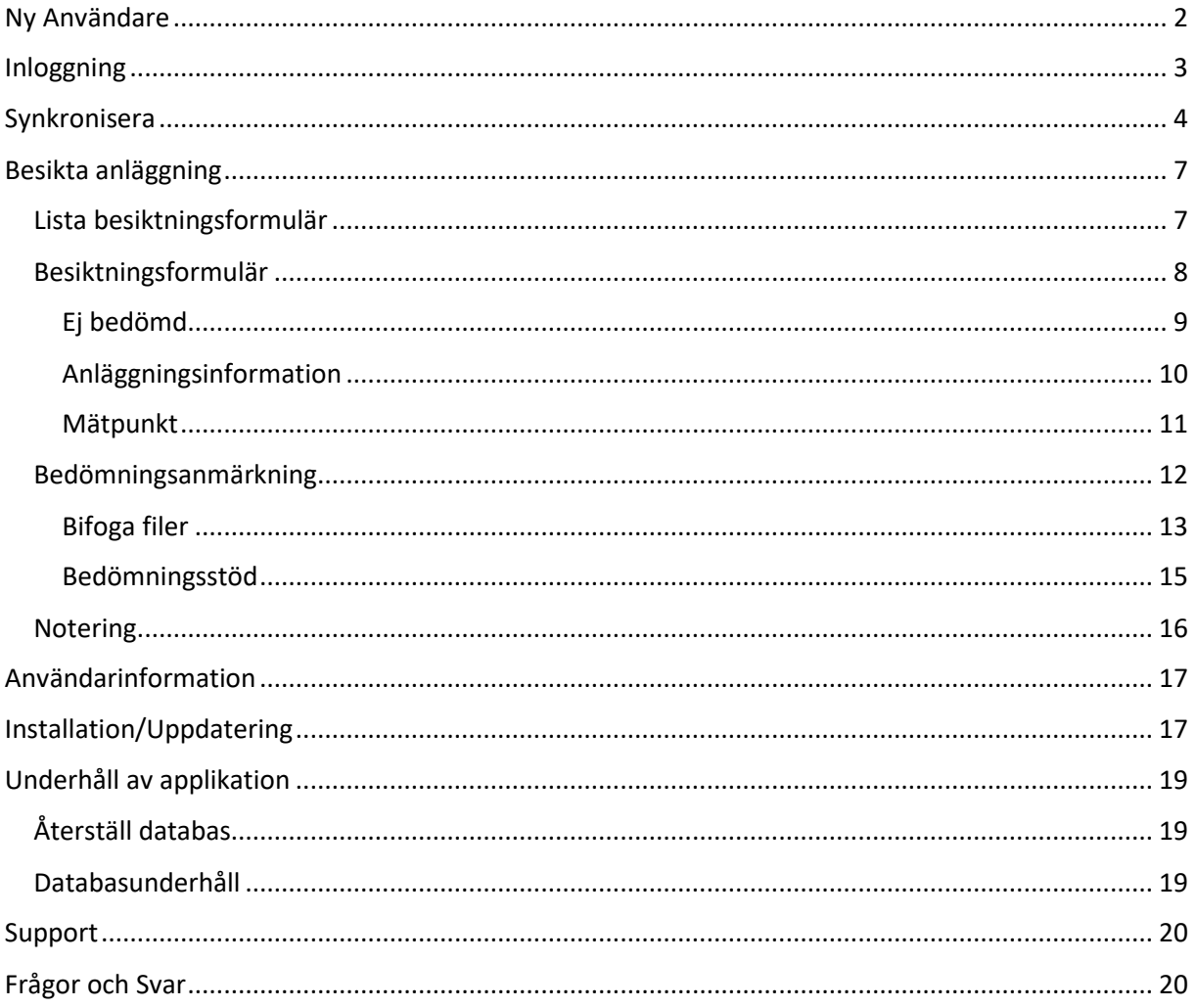

### <span id="page-1-0"></span>Ny Användare

BessyMobile kan bara ha en användare per enhet. Första gången man skall använda BessyMobile måste man registrera sig som användare i applikationen. En ny användare kan bara logga in när enheten är tom på formulär, (den är tom på formulär när det står 0 på samtliga rader på start fliken, se *Bild 1*).

Vid menyval "Ny Användare" fås då en inloggningsbild där användaren måste fylla i samtliga tre fält. För närvarande gäller att domännamnet skall vara "Trafikverket". Om inloggning går bra skall man se sitt namn på första startsidan i BessyMobile annars får man felmeddelande om det inte lyckas.

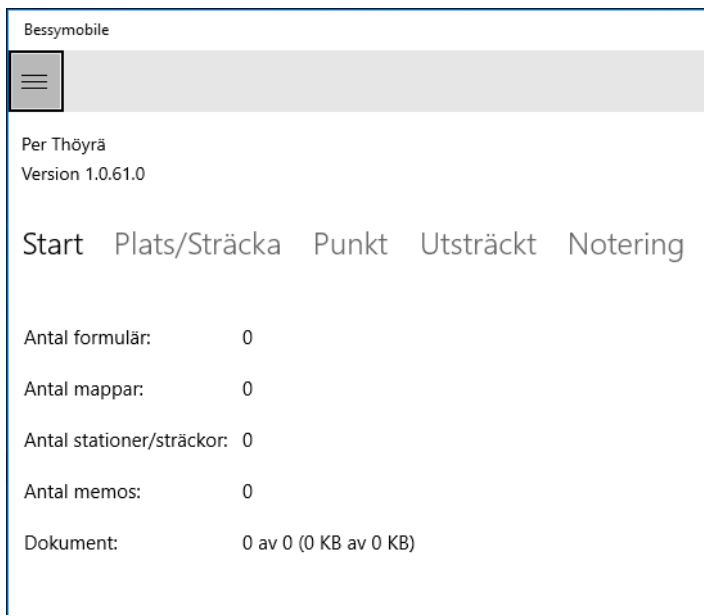

#### *Bild 1- Start fliken visar en tom enhet*

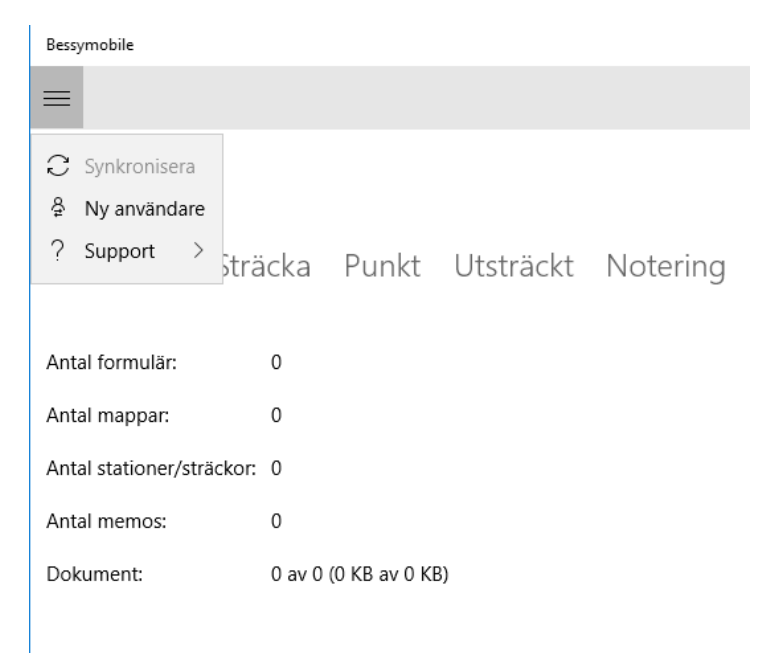

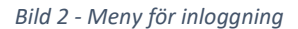

### <span id="page-2-0"></span>Inloggning

Inloggningen i BessyMobile sker med hjälp av 2-faktors autentisering, det vill säga att inloggningen sker i två steg. Först fyller man i sitt användarnamn och lösenord och skickar in dessa till servern genom att klicka på [Logga in] eller *Retur/Enter* när markören står i lösenordsrutan. Här har man även möjligheten att visa det lösenord man har skrivit in för att kontrollera att man har skrivit rätt genom att kryssa för "Visa lösenord".

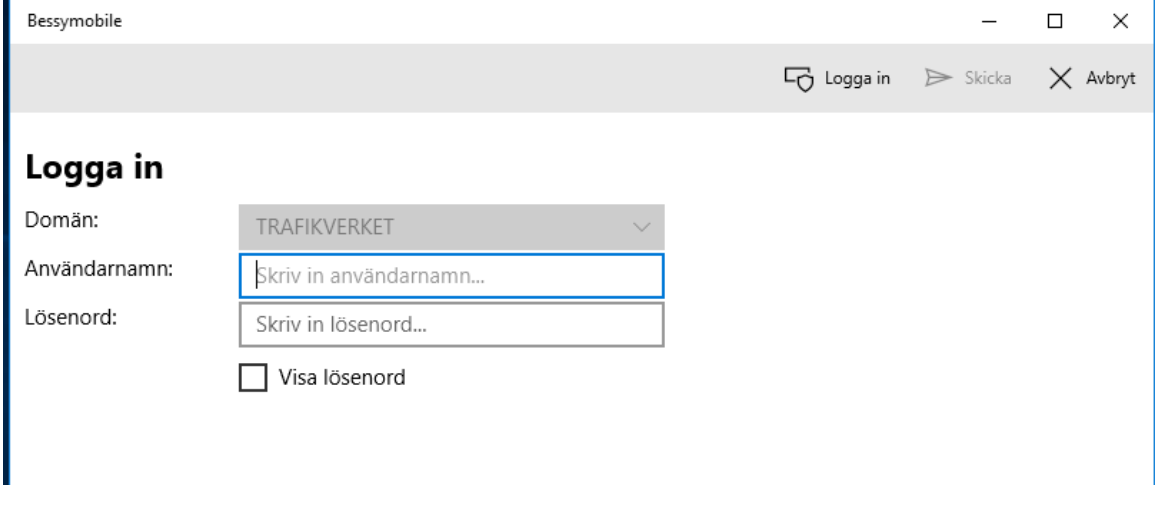

*Bild 3- Inloggning med användarnamn och lösenord*

Är användarnamn och lösenord korrekta så visas ett fält där en kod ska fyllas i och sedan skickas tillbaka till servern för att slutföra inloggningen. Koden som ska fyllas i skickas till det telefonnummer som är kopplat till det angivna användarkontot i formen av ett sms. När man har tagit emot koden så fyller man i den och klickar sedan på [Skicka] eller *Return/Enter*.

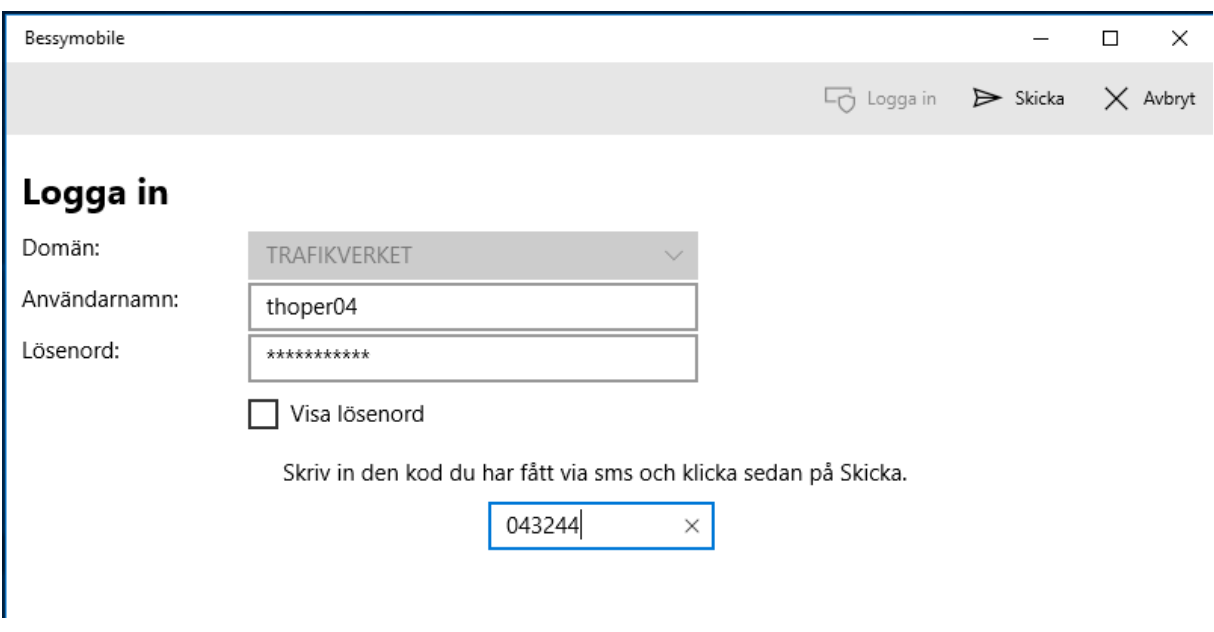

*Bild 4- Verifiering med hjälp av smskod*

Om allt går bra och man har skrivit in all information korrekt så stängs inloggningsdialogen ner och man hamnar på huvudsidan där den inloggade användarens namn ska stå uppe till vänster (se bild 1)

### <span id="page-3-0"></span>Synkronisera

För att hämta ut nya formulär till enheten skall dessa först skapas i Bessy-PC och de delas lämpligen upp i ca en halvdags jobb per mapp.

I BessyMobiles meny väljer man sedan *Synkronisera* och därifrån *Mappar (bild 7)* där man kan välja att prenumerera på den/de nya mappar man skall besikta närmast. Om man precis har startat upp BessyMobile och inte loggat in så kommer man att hamn på inloggningssidan först, för att därefter komma till synkronisera dialogen (bild 6) efter att en lyckad inloggning har skett.

| Bessymobile                                                                         |                                  |
|-------------------------------------------------------------------------------------|----------------------------------|
| ≡                                                                                   |                                  |
| $\circlearrowright$ Synkronisera<br>용<br>Ny användare<br>?<br>Support $\rightarrow$ | sträcka Punkt Utsträckt Notering |
| Antal formulär:                                                                     | 0                                |
| Antal mappar:                                                                       | 0                                |
| Antal stationer/sträckor: 0                                                         |                                  |
| Antal memos:                                                                        | 0                                |
| Dokument:                                                                           | 0 av 0 (0 KB av 0 KB)            |
|                                                                                     |                                  |

*Bild 5- Meny alternativ synkronisera*

I synkronisera dialogen så har man även möjligheten att enbart sända in de besiktningar som man har gjort någon för av ändring i. Detta görs genom att sätta en bock i rutan bredvid "Enbart insändning". Om denna ruta är markerad så kommer BessyMobile enbart att skicka in de besiktningar som är ändrade och inte hämta ner nya besiktningar till enheten.

| Bessymobile        |                       |        |                     |                 |  | $\times$ |
|--------------------|-----------------------|--------|---------------------|-----------------|--|----------|
|                    |                       | Starta | $\mathbf{L}$ Mappar | $\times$ Avbryt |  | ← Stäng  |
| Synkronisering     |                       |        |                     |                 |  |          |
| Aktuell mapp:      |                       |        |                     |                 |  |          |
| Antal hämtade:     | $\Omega$              |        |                     |                 |  |          |
| Antal borttagna:   | 0                     |        |                     |                 |  |          |
| Antal felaktiga:   | $\Omega$              |        |                     |                 |  |          |
| Antal fel:         | 0                     |        |                     |                 |  |          |
| Antal verifierade: | $\Omega$              |        |                     |                 |  |          |
| Dokument:          | 0 av 0 (0 KB av 0 KB) |        |                     |                 |  |          |
| Enbart insändning  |                       |        |                     |                 |  |          |
|                    |                       |        |                     |                 |  |          |

*Bild 6- Synkronisera dialog*

När man markerar eller avmarkerar en mapp som man vill prenumerera på så sparas denna ändring direkt i BessyMobile. Avmarkerar man en mapp där det finns besiktningar kvar så kommer BessyMobile att ta bort all de besiktningar som inte är ändrade i den mappen. Skulle det vara så att man väljer att ta bort en mapp där man har ändrade besiktningar (d.v.s. besiktningar som har ändrats sedan den senaste synkroniseringen), så tas dessa inte bort utan de måste först synkas.

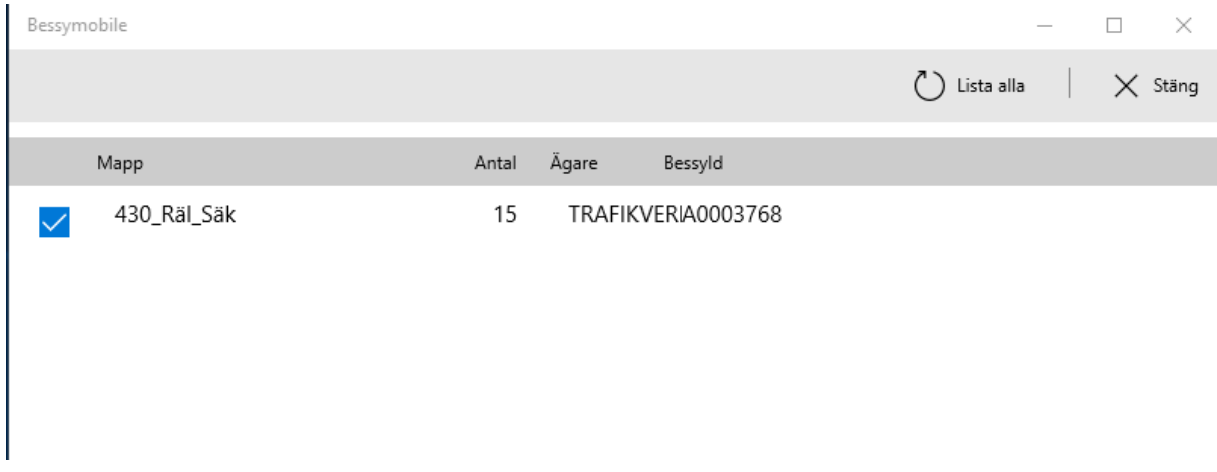

*Bild 7- Lista på mappar som för närvarande är prenumererade*

För att se nya mappar behöver man klicka på [Lista alla mappar] och har man inte loggat in de senaste 4 timmarna så kommer man att få en inloggningsbild. När man valt mappar och tryckt [Stäng] så kommer man tillbaka till Synkronisera där man nu kan starta en synkronisering.

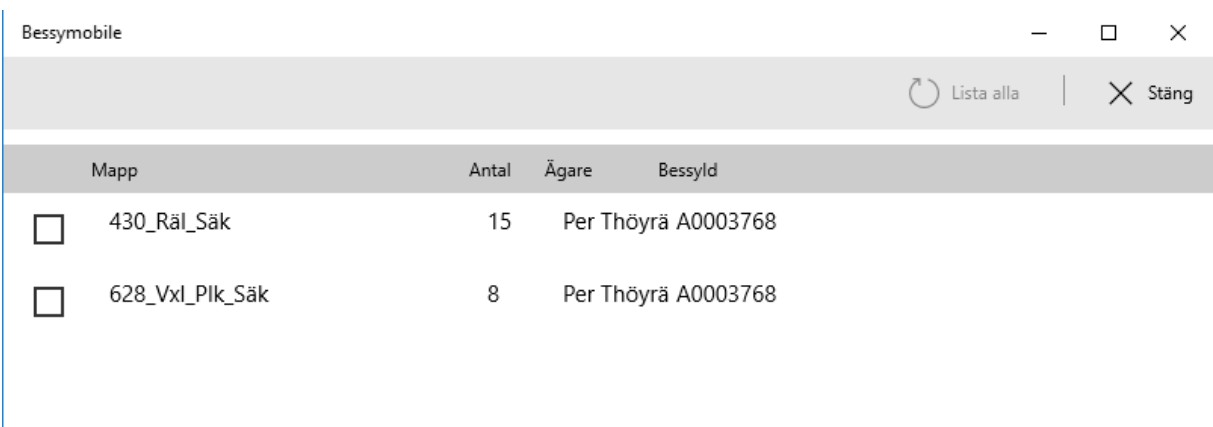

*Bild 8- Lista på alla mappar som är valbara*

Enheten har en spegling (kopia) av alla besiktningsformulär som finns i de olika mappar som du just nu prenumererar på för att du skall kunna utföra besiktningar även där det inte finns täckning på mobilnätet.

Bessy-PC vet inte om att formulär är speglade till enheten och därför är det ytterst viktigt att man inte ändrar något i formulären i Bessy-PC innan man besiktat färdigt och sänt in allt ifrån BessyMobile. Framför allt får man aldrig arkivera besiktningar gjorda med BessyMobile ifrån Bessy-PC för då går det fel. **Gör alltid all arkivering från enheten så långt det är möjligt!**

Om ett formulär har blivit ändrat ifrån vanliga Bessy eller ifrån en annan enhet under tiden det har funnits i din enhet så får du en misslyckad insändning, BessyMobile kommer att visa upp ett meddelande som säger att besiktningen har ändrats av en annan användare, besiktningsformuläret kommer därefter att tas bort från enheten.

När du startar en synkronisering händer följande

BessyMobile kontrollerar om det finns någon besiktning från föregående synkronisering som inte har gått att sända in. Om en sådan finns så börjar BessyMobile med att försöka sända in den besiktningen igen.

Övriga ändrade besiktningar låses och sänds in en i taget, om besiktning är arkiverad tas den bort ur enhet annars hämtas den om efter insändning.

Varje prenumererad mapp jämförs i tur och ordning med samma mapp på servern, om formulär är nyare eller nytillkomna så hämtas dom till enheten och har dom tagits bort på servern så tas dom bort ur enheten.

Det är alltid en bra ide att synka ganska ofta när man jobbar ( efter ett par besiktningar eller åtminstone ett par gånger på en halvdag ) så att man inte har så mycket på risk om det skulle hända något med enheten.

Man kan aldrig förlora något som man gjort fram till senaste lyckade synkronisering för detta finns då lagrat på servern.

Ännu en bra anledning att synkronisera ofta är att arbetsledare kan planera åtgärder och arbetslag kan starta arbete med dina anmärkningar även om inte besiktningen är avslutad och arkiverad.

### <span id="page-6-0"></span>Besikta anläggning

I huvudformuläret i BessyMobile finns fem olika flikar, på fliken *station/sträcka* väljer man den plats/sträcka som man för närvarande tänker besikta och då fylls automatiskt flikarna för både punkt och utsträckta anläggningar med de besiktningar som finns i enheten.

Start Plats/Sträcka Punkt Utsträckt Notering

Valen på denna flik avgör vilka besiktningsformulär du kan se på flikarna för Punkt och Utsträckt sam vilka noteringar som är synliga på fliken Notering

Välj önskad Plats/sträcka

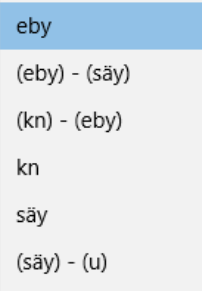

*Bild 9- Välj vilken plats/sträcka som besiktningar ska visas för*

#### <span id="page-6-1"></span>Lista besiktningsformulär

I respektive bild för punkt och utsträckta anläggningar kan man också välja sortering med hjälp av att klicka på rubriker (Sp, km+m till, km+m från).

För att utföra en besiktning (eller påföra en ny anmärkning på en pågående besiktning) så markerar man önskad besiktning i listan på flik punkt eller utsträckta och väljer öppna ifrån menyn.

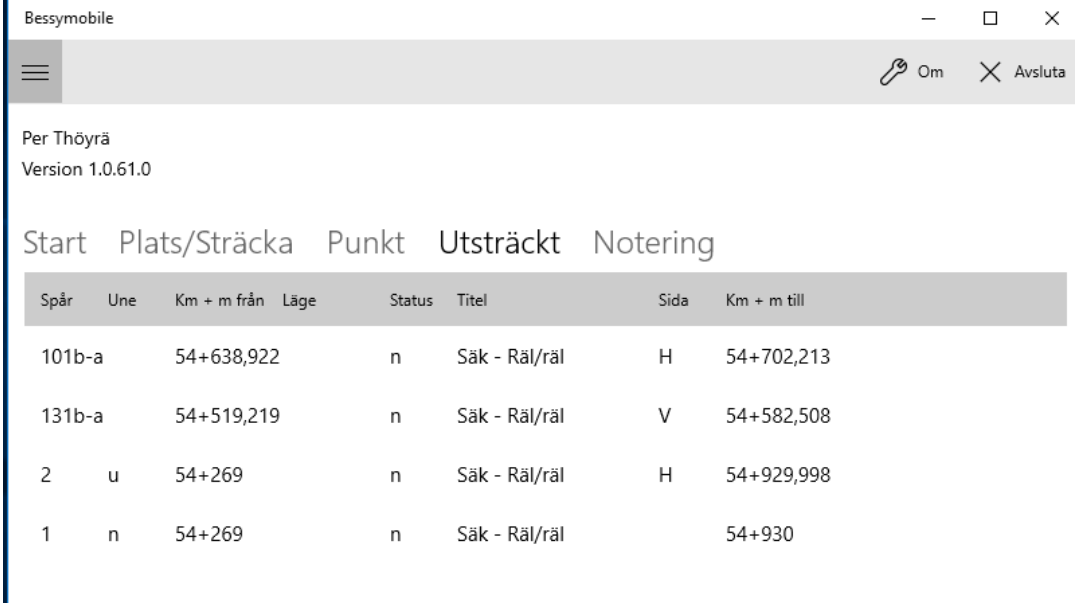

*Bild 10- Lista på besiktningar på vald plats/sträcka*

### <span id="page-7-0"></span>Besiktningsformulär

När man har valt att öppna en besiktning så kommer man till en dialog som fokuserar på ett specifikt besiktningsformulär och ser den första fliken Besiktningspunkter med mätpunkter och bedömningspunkter. För att se allmän information om anläggningen så väljer man fliken anläggningsinformation där man också kan se vilken mapp som formuläret tillhör om man bläddrar ned en rad.

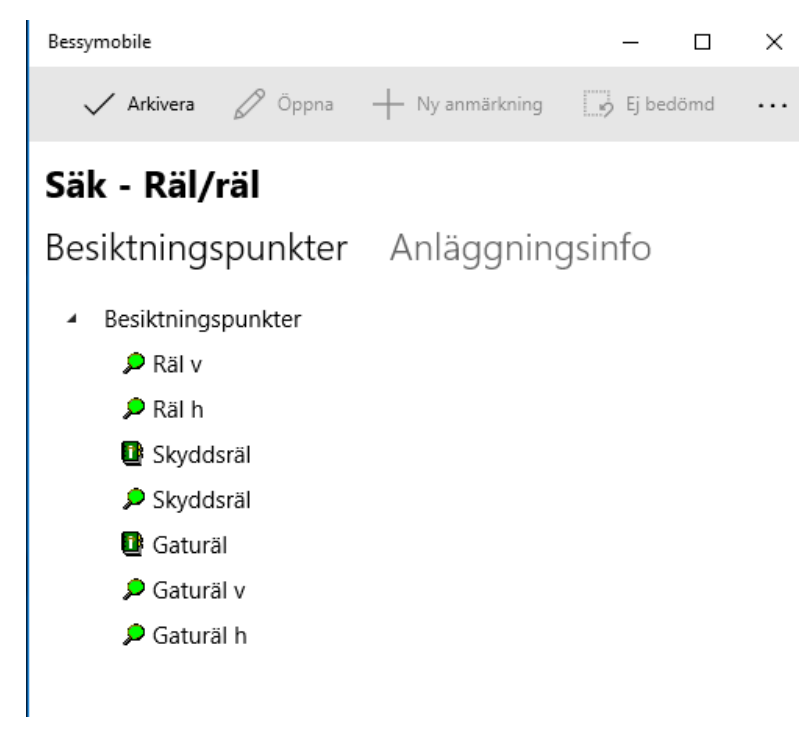

*Bild 11- Trädvy med ett besiktningsformulär*

I trädvyn med besiktningspunkter ser man alla mätpunkter och bedömningspunkter i formuläret. På mätpunkter visas också ev. ifyllda mätvärden samt om dom är felaktiga, åtgärdade eller inte. Ett mätvärde med klamrar runt är utanför sina gränser och står det ett (u) så är det också åtgärdat. Under varje bedömningspunkt visas varje anmärkning inom klamrar [...] för att få en bra överblick, även här betyder ett "u" att anmärkningen är åtgärdad.

#### <span id="page-8-0"></span>Ej bedömd

Man kan om man så vill välja att sätta besiktningspunkter som "Ej bedömd". För att göra det så markerar man en besiktningspunkt och klickar sedan på [Ej bedömd]. När man gör detta så får man upp en dialog där man kan skriva in en notering. Om man väljer att stå på en gruppunkt (d.v.s. en grå mapp) så kommer samtliga besiktningspunkter under denna att sättas till "Ej bedömd". När man klickar på [Spara] så kommer man tillbaka till besiktningsformuläret och en eller flera besiktningspunkter kommer att vara utgråade (se bild 15), dessa är då satta som Ej Bedömd.

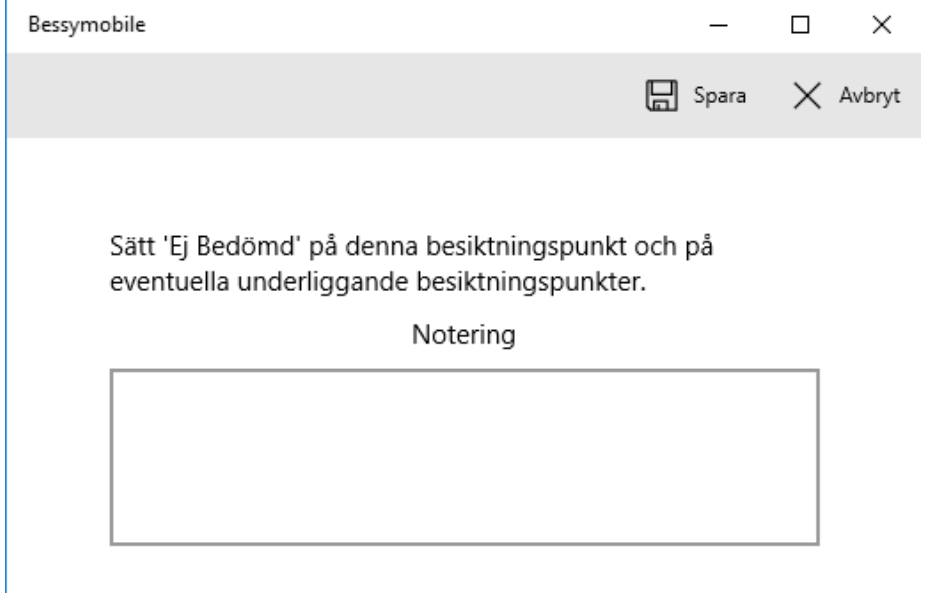

*Bild 12- Redigera notering för Ej bedömd*

#### <span id="page-9-0"></span>Anläggningsinformation

Under fliken *Anläggningsinfo* så kan man se information om den anläggning som den öppnade besiktningen gäller. Här kan man även ändra på värdet *för LägesInfo* genom att helt enkelt klicka i text fältet och skriva in önskad text. Har man gjort ändringar här så sparas detta när man byter flik tillbaka till *Besiktningspunkter*.

![](_page_9_Picture_38.jpeg)

*Bild 13- Flik Anläggningsinfo*

#### <span id="page-10-0"></span>Mätpunkt

För att registrera eller ändra på en mätpunkt ställer man markören på mätpunkten och väljer [Öppna] från menyn, nu öppnas en ny dialog för en mätpunkt. I dialogen ser man min, norm och maxvärdet samt har ett inmatningsfält för värde, prio, åtgärdsdatum samt notering. Det är endast om mätvärdet är utanför tillåtna gränser som det skapas en besiktningsanmärkning och man får fylla i övriga fält, då måste prio och föreslaget åtgärdsdatum anges. När prio anges så får man automatiskt ett förslag på åtgärdsdatum framräknat och ifyllt.

![](_page_10_Picture_81.jpeg)

*Bild 14- Redigera mätpunkt*

I besiktningsformuläret så går det enkelt att se om en mätpunkt är ifylld eller inte, när inget är gjort med en mätpunkt så har den en gul ikon. När mätpunkten är ifylld och värdet ligger inom de gränsvärden som är angivna så får den en grön ikon. Om det uppmätta värdet faller utanför gränserna så får punkten en röd ikon och slutligen så blir ikonen grå om man har valt att sätta punkten till Ej bedömd.

![](_page_10_Picture_6.jpeg)

### <span id="page-11-0"></span>Bedömningsanmärkning

En ny anmärkning på en bedömningspunkt skapar man genom att markera önskad bedömningspunkt i trädvyn med besiktningspunkter och trycka på [Ny anmärkning] i menyn. En ny dialog öppnas för en bedömningsanmärkning där man kan välja anmärkning, åtgärdsförslag, km+m från och till (standard är samma som anläggningen), prio samt önskat åtgärdsdatum och ev. notering.

![](_page_11_Picture_81.jpeg)

*Bild 16- Skapa bedömningsanmärkning*

För att ändra en tidigare anmärkning så markerar man anmärkningen i trädvyn och trycker på [Öppna] i menyn. Om inte anmärkningen varit insänd så kan man nu ändra allt utom själva anmfältet, vill man ha en annan anmärkning så får man ta bort den aktuella och skapa en ny i stället.

Om felet är så pass akut att det ger upphov till en felrapport i Ofelia, så skall fältet OfeliaID fyllas i och anmärkningen ska sedan sparas. När fältet för OfeliaID fylls i så måste anmärkningen att sättas till åtgärdad och ett åtgärdsdatum skall då att fyllas i.

Man kan också ta bort en markerad anmärkning genom att välja [Ta bort] på menyn men det går bara att ta bort sådana som inte är insynkade.

Om aktuell anmärkning redan varit med i en synkning så är alla fält utgråade och icke ändringsbara, detta beror på att insända anmärkningar betraktas som arkiverade och inte skall gå att ändra längre.

För att stänga en besiktning klickar man på [Stäng] i övre högra hörnet och kommer då till en fråga om man samtidigt vill arkivera besiktningen om alla besiktningspunkter är klara.

#### <span id="page-12-0"></span>Bifoga filer

Man kan om man vill bifoga en eller fler bilder och dokument till en bedömningsanmärkning. För att göra detta så har man två val, antingen så klickar man på [Fotografera/Filma] och tar en bild som ska bifogas eller så klickar man på [Från disk] och väljer en redan befintlig fil.

Väljer man [Fotografera/Filma] så öppnas en kamera vy upp där man kan ta en bild. Väljer man [Från disk] så öppnas en dialog där man kan välja en fil som finns på enheten.

Efter att man har valt fil/tagit en bild så får man fram en liten ruta där man kan skriva in en beskrivning av bilden. Fyller man inte i denna eller bara klickar [Avbryt] så sätts beskrivningen till datum/tid automatiskt.

![](_page_12_Picture_58.jpeg)

*Bild 17- Dokumentbeskrivning*

Efter att beskrivningen av dokumentet är klar så läggs filen till i listan med bifogade filer. Denna lista finns i nederkant av skärmen och man kan behöva scrolla nedåt för att få se hela listan. Bilderna i listan går att ta bort så länge inte anmärkningen har skickats in till Bessy i en synkronisering. För att ta bort en fil så klickar man på ikonen med soptunnan.

![](_page_13_Picture_28.jpeg)

*Bild 18- Lista på bifogade filer*

Klickar man på soptunnan så får man upp en fråga om man verkligen vill ta bort filen. För att ta bort filen så klickar man på [Ja].

![](_page_13_Picture_29.jpeg)

*Bild 19- Ta bort bifogad fil*

#### <span id="page-14-0"></span>Bedömningsstöd

Ŷ.

Till en del bedömningspunkter så kan det finnas hjälp i form av bedömningsstöd. Detta stöd kan vara i form av en text eller en text och en eller flera bilder. Skulle det finnas bedömningsstöd inlagt så kommer detta att visas i rutan för bedömningsstöd (Bild 20a). Default är en rådstext som beskriver vad som kontrolleras. När man väljer prioritet så visas det bedömningsstöd som är tillämpligt för prioriteten ifråga (Bild 20b). Bedömningsstöden Finns fastlagda i regelverken (TDOKs) för säkerhetsbesiktning för respektive teknikslag.

![](_page_14_Picture_52.jpeg)

*Bild 20a- Exempel på bedömningsstöd*

### Skapa anmärkning: Dränering

![](_page_14_Picture_53.jpeg)

*Bild 21b- Exempel på bedömningsstöd för prio: Akut.*

#### <span id="page-15-0"></span>Notering

Under fliken Notering kan man om man vill skriva in noteringar, dessa noteringar är inte bundna till en specifik besiktning utan knyts till användare och sträcka. För att skapa en ny notering så dubbelklickar man på det tomma vita området. När man gör detta så ska en dialog för att kunna redigera en notering dyka upp. För att redigera en befintlig notering så klickar man på den i listan.

![](_page_15_Picture_64.jpeg)

*Bild 22- Redigera notering*

Efter att man har sparat en notering så kommer denna att finnas kvar i enheten till dess att den antingen tas bort, det görs genom att klicka på soptunnan, eller till dess att nästa synkronisering görs. Alla noteringar som sänds in till Bessy tas automatiskt bort ur BessyMobile.

![](_page_15_Picture_65.jpeg)

*Bild 23- Lista på notering*

För att se noteringar som är gjorda så söker man upp dom i Bessy-PC genom "Arkiv" – "Öppna" – Anteckningar" och sedan [Sök].

### <span id="page-16-0"></span>Användarinformation

Det kan komma tillfällen då det finns information angående till exempel planerade driftavbrott eller andra störningar som behöver skickas ut till den som använder BessyMobile. Denna information kommer då att publiceras på servern och (under förutsättning att BessyMobile har kontakt med servern) därefter att hämtas och sparas ner på enheten vid synkronisering.

När ett nytt eller uppdaterat meddelande finns tillgängligt så kommer detta att visas som en liten notifiering som dyker upp på skärmen. Denna notifiering är satt till att automatiskt försvinna efter ca 30 sekunder eller när man klickar någonstans på skärmen.

För att läsa den senaste informationen så går man in på Meny – Support – Användarinformation. När man klickat på användarinformation så kommer ett nytt fönster upp, där det senaste meddelandet kan läsas. Detta meddelande finns kvar i enheten till dess att ett nytt eller uppdaterat meddelande publiceras och kan läsas på nytt så många gånger som önskas.

![](_page_16_Picture_130.jpeg)

*Bild 24- Supportmenyn*

### <span id="page-16-1"></span>Installation/Uppdatering

För att installera BessyMobile på enhet så finns det vissa grundkrav som måste uppfyllas. Operativsystemet på enheten måste vara någon version av Windows 10 (Home, Pro, IoT Enterprise m.fl.). Utöver det så måste även version av uppdatering och OS-version uppfylla vissa minimum krav, för att få veta vilka dessa krav är så finns de att läsa på BessyMobile sidan.

För att läsa kraven eller för att installera/uppdatera BessyMobile så loggar man in på "Min sida" på Trafikverket och klickar på sedan på länken till BessyMobile, den bör finnas listad tillsammans med länkarna till t.ex. Bessy-PC och Besiktningsplan. Klickar man på länken för BessyMobile ska man hamna på en sida där minimumkraven står och där det finns instruktioner och länkar för installationen/uppdateringen. Här ska man bara behöva följa de instruktioner som står på sidan. Om man har gjort allt och kontrollerat versionsnummer etc. så ska det bara vara att köra installationen. Efter avslutad installation så kommer BessyMobile att finnas i listan över installerade applikationer i Windows.

**Viktigt att tänka på**, gör alltid det ovanstående från enheten i sig, då kan du hämta och installera BessyMobile direkt på den enhet där du ska ha den. Annars behöver du på något sätt kopiera över de filer som behövs till den enhet som ska ha BessyMobile.

### <span id="page-18-0"></span>Underhåll av applikation

För att kunna utföra lite rutinmässigt underhåll av BessyMobile så finns det två alternativ under Meny – Support (bild 18). Dessa två är Återställ databas och Databasunderhåll, när man bör använda de två skiljer sig åt.

### <span id="page-18-1"></span>Återställ databas

Detta menyalternativ kan man använda om man råkar ut för att BessyMobile inte längre kan läsa/skriva till den lokala databasen. Alternativt så kan detta alternativ även användas för att rensa BessyMobile från gamla formulär och inloggade användare.

**Observera!** Att använda detta alternativ innebär att **ALLT** data som finns i BessyMobile går förlorat eftersom detta gör att databasen kommer att tas bort och ersättas med en tom kopia.

När man använder detta alternativ så kommer BessyMobile först att begära att man anger det versionsnummer som BessyMobile har, (detta står uppe till vänster), det görs som en säkerhetsåtgärd för att man inte ska kunna köra återställningen av misstag. Sedan kommer BessyMobile att starta om för att kunna ersätta databasen. När detta görs så kan BessyMobile ibland hänga sig efter omstart, skulle detta hända så måste man avsluta BessyMobile via Aktivitetshanteraren/Taskmanager eller genom att starta om enheten. Efter det så bör BessyMobile starta upp normalt och inte innehålla någon data eller användare.

### <span id="page-18-2"></span>Databasunderhåll

Detta alternativ kan användas om BessyMobile börjar kännas långsamt och slött efter långvarig användning. Det bör bara användas när det finns ett fåtal eller inga besiktningsformulär på enheten eftersom det packar om och försöker att krympa databasen. Detta kommer att ta längre tid att göra ju mer data som finns lagrat lokalt på enheten.

![](_page_18_Picture_125.jpeg)

*Bild 25 – Supportmeny*

### <span id="page-19-0"></span>Support

Även solen har fläckar och en vacker dag säger enheten att ett allvarligt fel har inträffat och det går inte att få igång eller att använda BessyMobile på normalt sätt. När du råkar ut för ett fel som förhindrar att du fortsätter att använda BessyMobile på normalt sätt, så ska du kontakta användarstöd-IT på trafikverket.

**Observera** att du alltid ska gå via Användarstöd IT för att kunna få ett ärendenummer och på så sätt säkerställa att ditt ärende verkligen följs upp och att någon kontaktar dig. Telefonnummer till Användarstöd är **010-125 10 10**, ange alltid att det är BessyMobile det rör sig om.

### <span id="page-19-1"></span>Frågor och Svar

#### **Jag vill ta bort vissa formulär ur en mapp i enheten, hur gör jag?**

Försäkra dig om att formulären inte är ändrade och osynkade på enheten (synka om du är osäker). Tag bort formulären ur aktuell mapp i vanliga Bessy (på pc) och synka sedan enheten så tas dom bort också ur enheten.

#### **Jag vill tömma enheten, hur gör jag?**

Om man vill ta bort de besiktningsformulär som finns lagrade på enheten, så gör man detta genom att gå till Meny -> Synkronisera och sedan gå in i bilden med Mappar och välja bort de mappar som man inte behöver eller vill ha kvar. När man sedan trycker [ok] så tas alla besiktningar som inte är ändrade och o-synkade bort ur enheten.

Finns det besiktningsformulär som inte går att ta bort på detta sätt, till exempel en besiktning som är påbörjad eller arkiverad men inte insynkad, så får du vända dig till användarstöd så att vi kan hjälpa dig.

Om du har besiktningsformulär som är gamla (tex så enheten har legat oanvänd ett tag) och som är påbörjade eller som står som arkiverade i BessyMobile så går dessa även att ta bort genom att först ta bort formulären i Bessy-Pc (om de finns kvar) och sedan synka enheten. Observera att om du gör på detta sätt så sparas ingen information från formulären i enheten i Bessy.

Du kan som sista utväg för att rensa BessyMobile använda dig av menyalternativet "Återställ databas". Men **Observera!** Att all data som finns i BessyMobile kommer att försvinna när du gör detta, så försäkra dig om att det inte finns något kvar som måste sparas.

#### **Kan inte ansluta till Bessy just nu, vad gör jag?**

Om du får meddelandet "kan inte ansluta till Bessy just nu" eller "service not available" så beror det antagligen på ett avbrott i kommunikationen mellan enheten och servern. Detta kan bero på att enheten saknar uppkoppling till internet antingen på grund av att det är fel hos ISP, att det är problem hos Trafikverket eller att telefonen/nätverkskortet har hängt sig.

Det första steget du bör ta är att öppna en webbläsare och se om du kan surfa till tex. Google.se. Om du inte kan öppna den sidan i enheten så är det troligen dags att starta om telefonen i enheten eller att starta om enheten i sig.

Om du kan öppna google.se och får fram den sidan, så ligger troligen problemet på Trafikverkets sida, då måste du att kontakta användarstöd för att se om det finns några kända störningar och för att öppna ett support ärende för att få igång en felsökning.

#### **Ogiltigt användarnamn eller lösenord, vad gör jag?**

Får du detta meddelande så börjar du med att fylla i användarnamn och lösenord igen och ser om det var så att något av dom var felstavat.

Om det inte är en felstavning så behöver du titta efter på fliken start och se efter så att ditt användarnamn står uppe till vänster. Om det inte gör det så behöver du logga in som en ny användare.

Om det står Trafikverket och du fortfarande inte kan logga in så kan du testa att gå till trafikverkets hemsida och logga in på Min Sida. Får du logga in där så innebär det att ditt konto och dina rättigheter är ok och att du då behöver kontakta Användarstöd för att lägga upp ett ärende för felsökning.

### Ändringslogg

![](_page_20_Picture_104.jpeg)